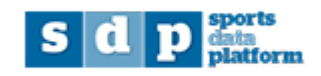

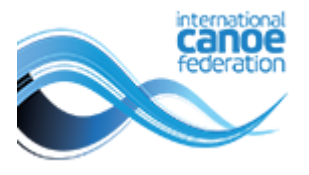

## **Editing National Federation details Quick guide for National Federations**

Log in to<https://icf.msl.es/icf/main.jsp> with your National Federation login

Choose national federation from the left menu

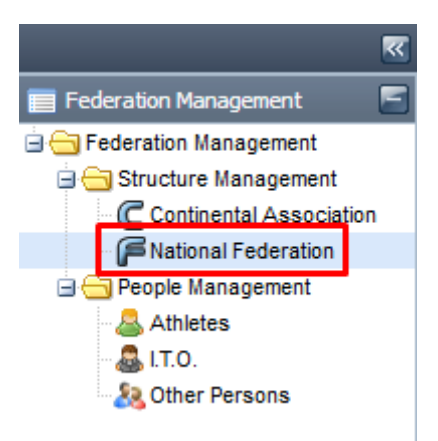

Search for your national federation. Double click your federation or click on the "edit" button.

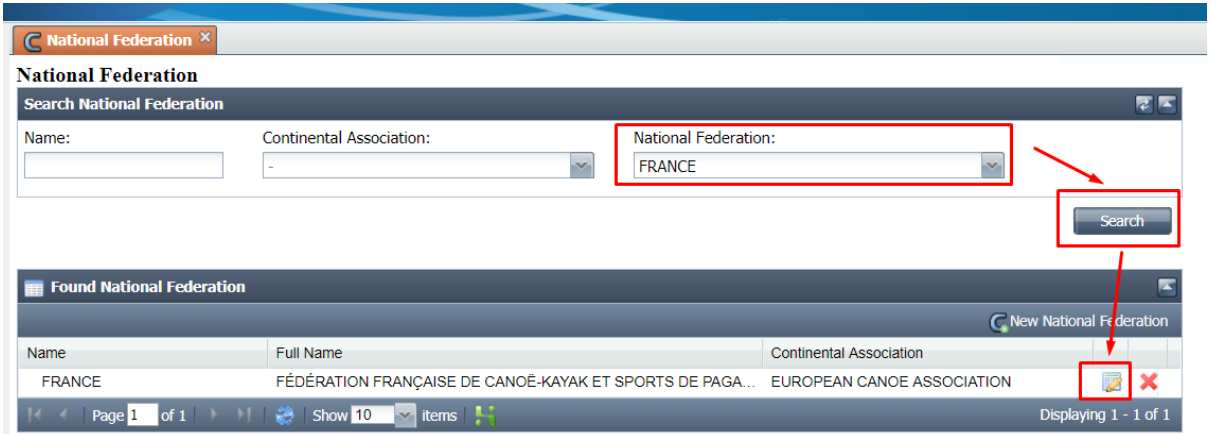

An NF will be able to see and modify their own NF data through the different fields and tabs: Address, Telephones, Emails, President, General Secretary and Social Media. Changes will appear in the NF list on the ICF website. Updates made in SDP will appear on the ICF website within three hours.

## **National Federation**

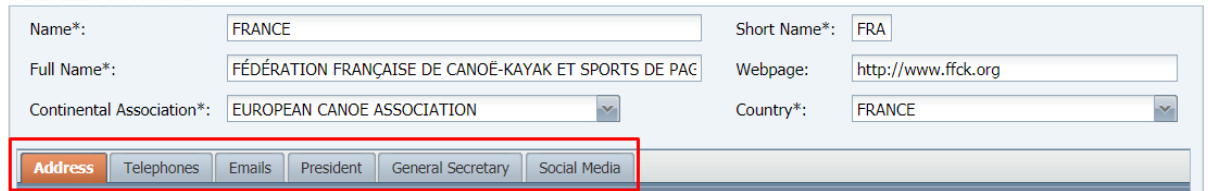

The main fields are:

- Name (country name in English)
- Short Name (this is the country's three letter IOC code. **Do not change this field.)**
- Full Name (official name of the Federation)
- Webpage
- Continental Association
- Country

The **address, telephone and email** can be edited or added by clicking on the relevant button on each tab, eg  $\frac{1}{2}$  New address . You can add information by double-clicking in the relevant box, e.g. Address type, Address, 2<sup>nd</sup> Address, City, Zip code and Country. After editing all information on each tab click ok to save.

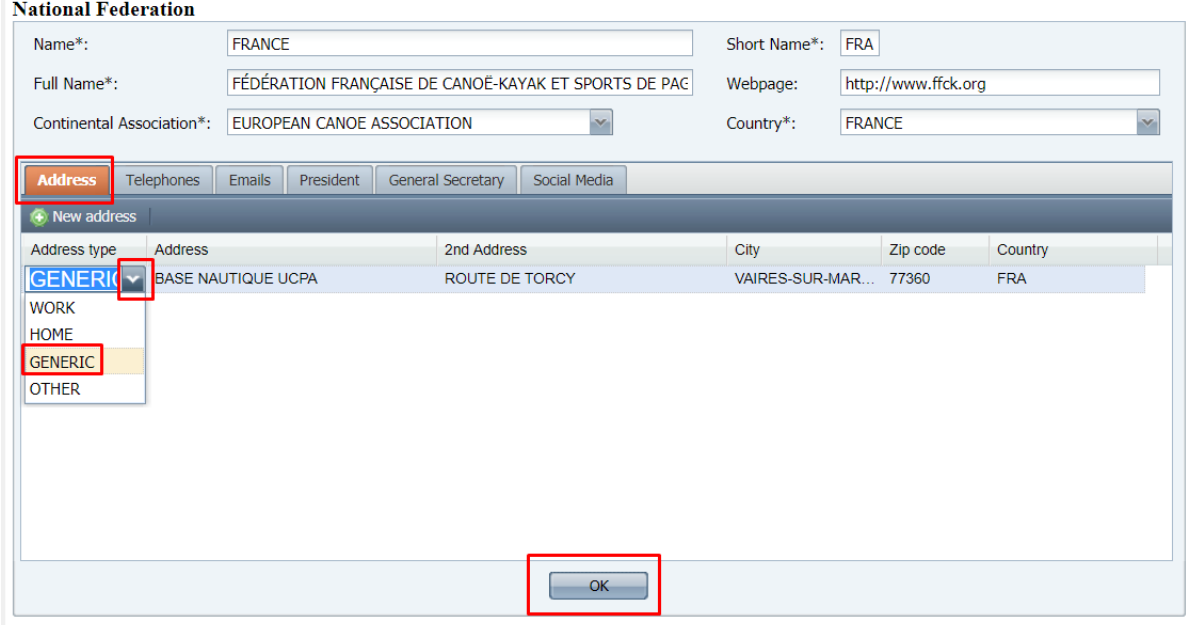

President and Secretary General names should be filled in the field on the relevant tab. Click ok to save.

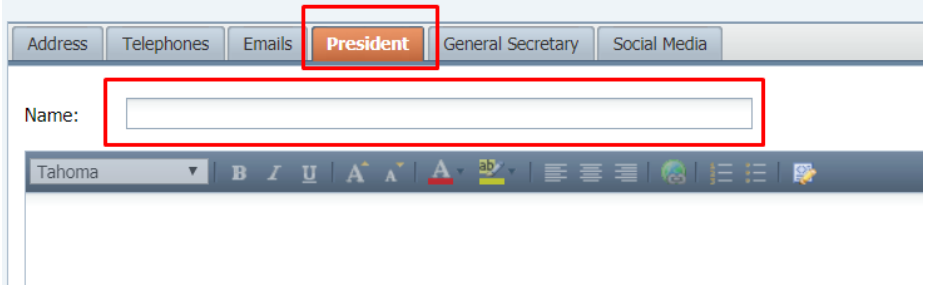

To complete the social media fields, click on the social media tab. Fill the field with only the extensions to the address, as shown in the example below. Click ok to save.

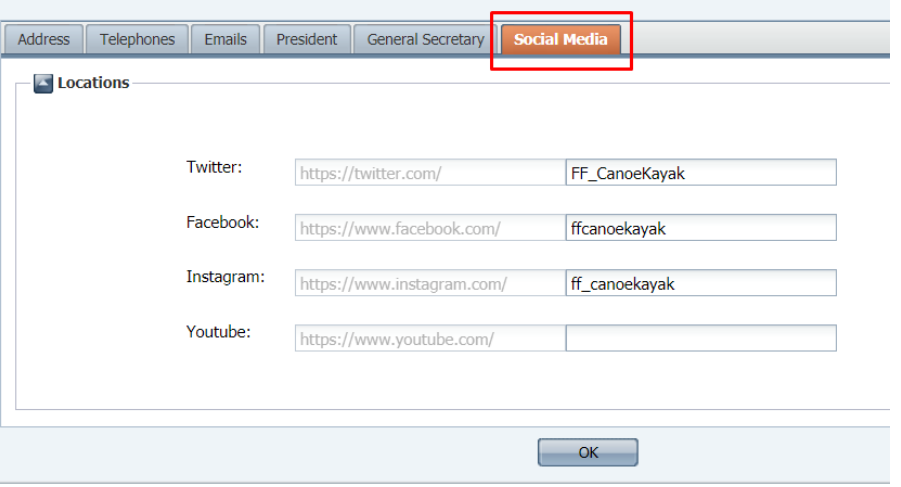

Additional user guides are available at: [https://www.canoeicf.com/sports-data-platform#user\\_guide](https://www.canoeicf.com/sports-data-platform#user_guide)